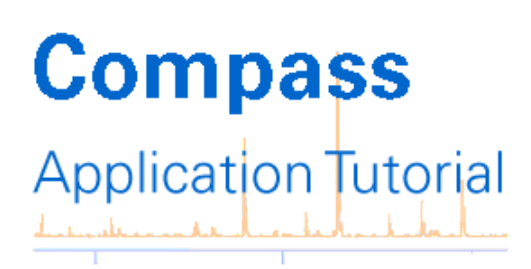

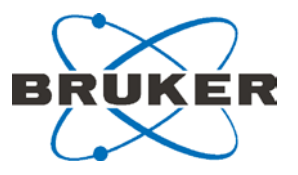

# **Data Processing of ESI LC-MS/MS Data for Protein Identification Tutorial**

## **Contents**

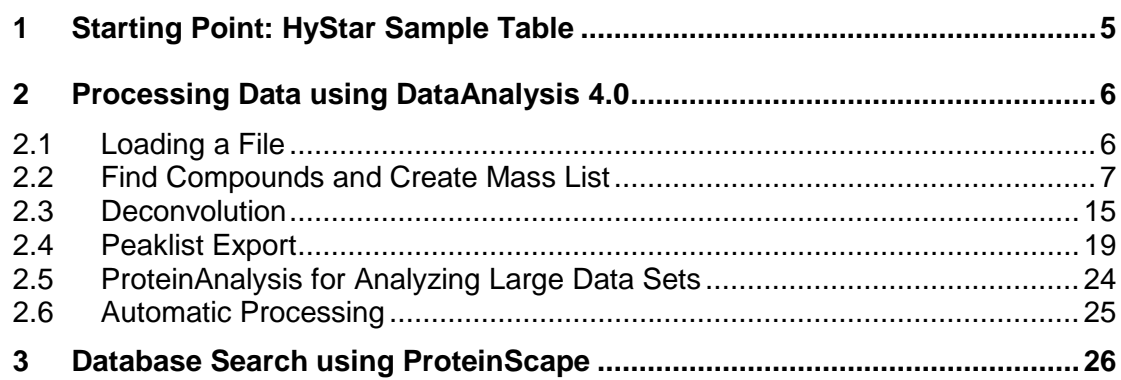

Revision 1.5 (October 2009)

#### **Legal and Regulatory Notices**

Copyright 2009 Bruker Daltonik GmbH

All Rights Reserved

Reproduction, adaptation, or translation without prior written permission is prohibited, except as allowed under the copyright laws.

#### **Document History**

Data Processing of ESI LC-MS/MS Data for Protein Identification Tutorial, Revision 1.5 (October 2009). Printed in Germany

#### **Warranty**

The information contained in this document is subject to change without notice. Bruker Daltonik GmbH makes no warranty of any kind with regard to this material, including, but not limited to, the implied warranties of merchantability and fitness for a particular purpose. Bruker Daltonik GmbH shall not be liable for errors contained herein or for incidental or consequential damages in connection with the furnishing, performance or use of this material. Bruker Daltonik GmbH assumes no responsibility for the use or reliability of its software on equipment that is not furnished by Bruker Daltonik GmbH.

## **Bruker Daltonik GmbH**

Fahrenheitstrasse 4 28359 Bremen Germany Telephone: +49 (0) 421 2205 200 FAX: +49 (0) 421 2205 103 E-mail: [sales@bdal.de](mailto:sales@bdal.de) Internet: [www.bdal.de](http://www.bdal.de/)

#### **Limitations on Use**

**For Research Use Only (RUO). Not for use in diagnostic procedures.**

#### **Hyperlink Disclaimer**

Bruker Daltonik GmbH makes no express warranty, neither written nor oral, and is neither responsible nor liable for data or content from the linked internet resources presented in this document.

#### **Preliminary remarks**

#### **Related software:**

Compass 1.3 and Compass 1.5 for solariX:

- HyStar 3.2 SR2 (HyStar 3.4 for solariX)
- trapControl 7.0
- micrOTOF Control 3.0
- solariXcontrol 1.5
- and DataAnalysis 4.0 SP2

BioTools 3.2 ProteinScape 2.0 Mascot 2.2.04

This document focuses on data processing of ESI LC-MS/MS data of digested protein samples using DataAnalysis. The demo data BSA Standard 50 fmol\_D3\_01\_356.d are installed per default in the folder D:\Data\Demo (if demo data installation is active). The steps performed and parameters required are explained and the entire automatic workflow is outlined. This includes sample acquisition and peak list transfer to ProteinScape and BioTools for data archiving, detailed analysis, SILE quantification, etc.

#### **Table of Contents**

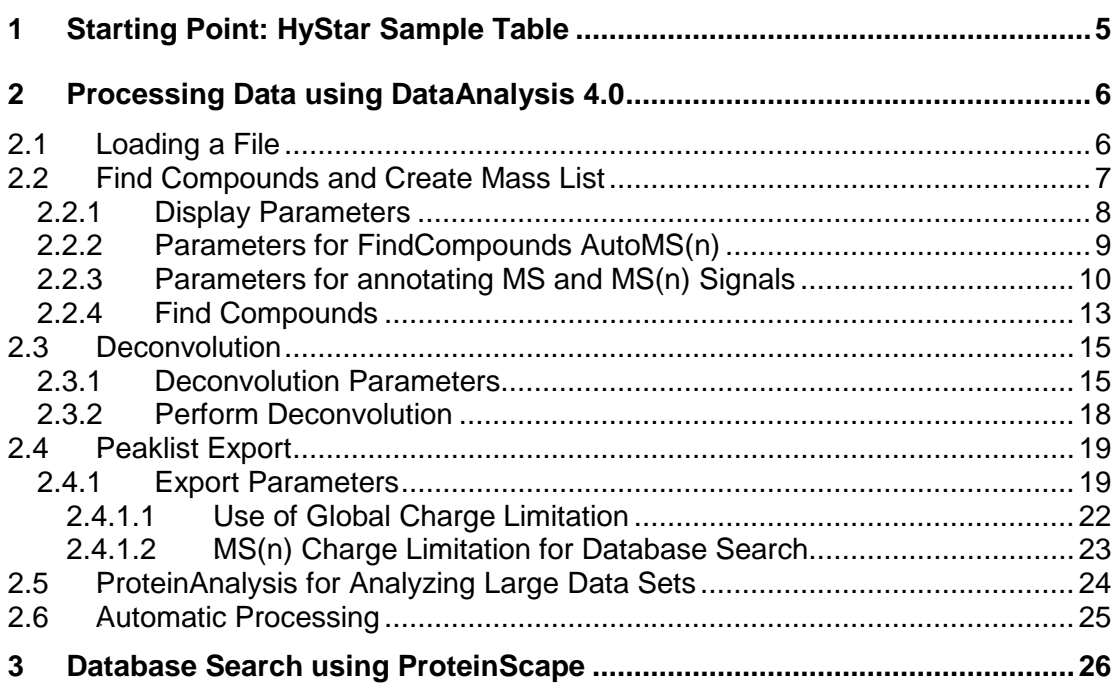

## <span id="page-4-0"></span>**1 Starting Point: HyStar Sample Table**

Parameters for the following steps in protein identification are set in the HyStar Sample table:

- Peptide separation Nano LC systems of different vendors are supported. For details please refer to the respective manual.
- Data acquisition amaZon series instruments, micrOTOF-Q and Bruker FTMS series instruments are supported. For details please refer to the respective manual.
- Recalibration For a description of recalibration (for micrOTOF-Q) please refer to the relevant tutorial (in preparation).
- Data processing including export This is described in the present tutorial.

The HyStar Sample Table also contains the target in the ProteinScape navigation tree and a BioTools database search method (optional). For details please refer to the respective manual.

## <span id="page-5-0"></span>**2 Processing Data using DataAnalysis 4.0**

This chapter describes how to set the parameters for interactive data processing in DataAnalysis. When the parameters have been optimized, the workflow can be set up for automatic runs. This is recommended for routine measurements.

BSA Standard 50 fmol D3 01 356.d is a micrOTOF-Q dataset that is suitable for optimizing the system. The dataset has been installed in  $D:\Delta\Delta\D$ emo (default installation).

## <span id="page-5-1"></span>**2.1** *Loading a File*

Select **File > Open** to load the LC-MS/MS analysis of the digested protein. The navigation tree shows the file name, and the chromatograms available within the folder Chromatograms. When opening a file for the first time, by default the Total Ion Chromatogram (TIC) for All MS and All MSn are shown (see [Figure 2-1](#page-5-2)).

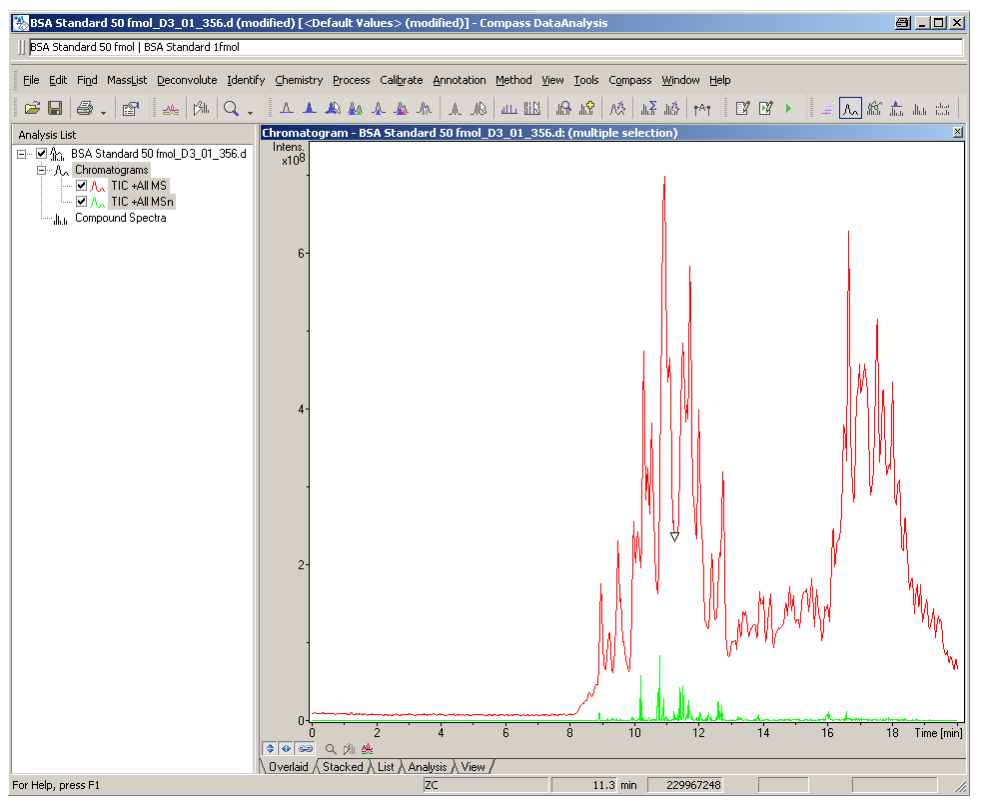

<span id="page-5-2"></span>**Figure 2-1 Default file view**

The Base Peak Chromatogram better clarifies the course of the separation. To display it, activate **Edit > Chromatograms...** . Suggested parameters are shown in [Figure 2-2](#page-6-1).

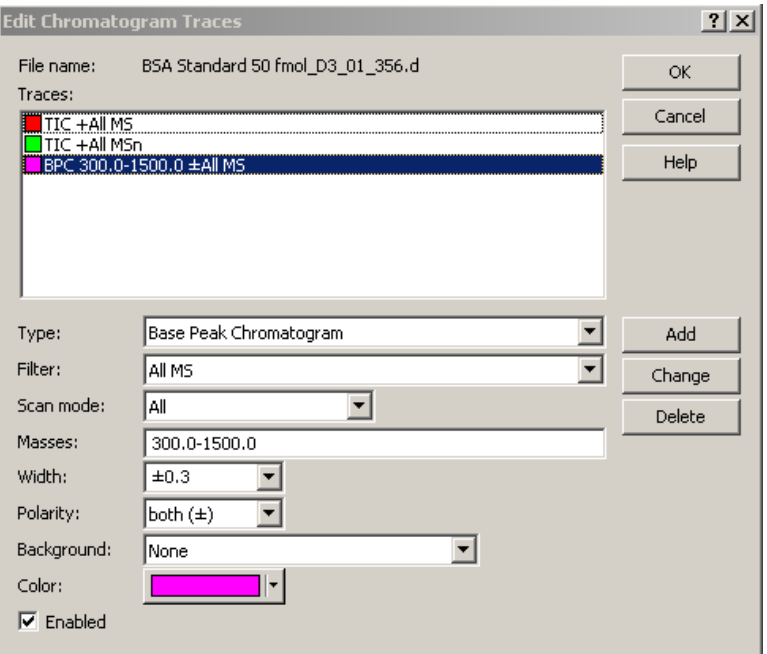

<span id="page-6-1"></span>**Figure 2-2 Dialogue for defining a base peak chromatogram**

## <span id="page-6-0"></span>**2.2** *4B***Find Compounds and Create Mass List**

Use **Find > Compounds - AutoMS(n)** to find compounds in the acquired Auto-LC/MS(n) data. Compounds are composed of:

- an MS (single or averaged)
- an MS/MS spectrum (single or averaged). The MS/MS spectra of one compound contain the identical parent ion within a narrow m/z and time range. The latter can be set in the Find AutoMS(n) parameters (chapter 0).
- A compound can contain more than one MS/MS spectrum e.g. for alternating CID&ETD data and for MS(n) with n>2.

The compound MS spectrum is not necessarily the spectrum directly preceding the MS(n) spectra. If another MS spectrum is better in respect of intensity and resolution, it will be chosen as precursor MS spectrum instead.

### <span id="page-7-0"></span>**2.2.1 Display Parameters**

Mass precision is set in **Method > Parameters > Display**. This value depends on the mass precision of the MS instrument. For example, a setting of 2 is recommended for ion traps, 4 is recommended for micrOTOF-Q, and 5 is recommended for Bruker FTMS series instruments (see [Figure 2-3](#page-7-1)).

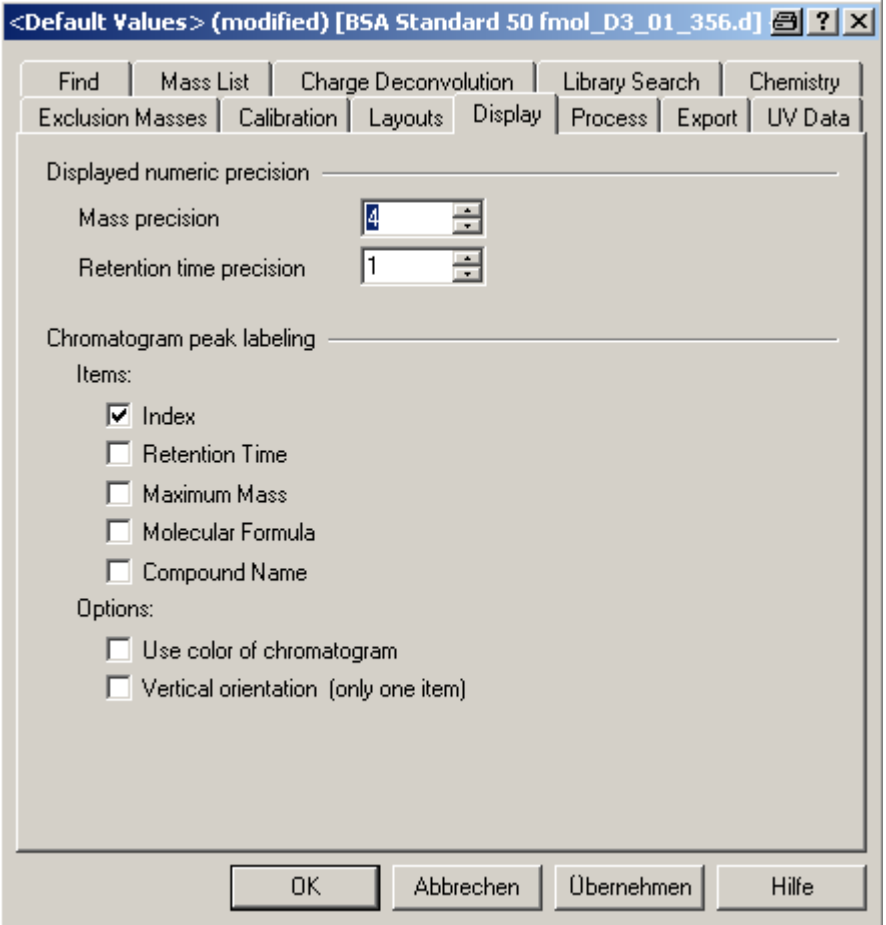

<span id="page-7-1"></span>**Figure 2-3 Display Parameter dialogue with settings suitable for micrOTOF-Q data**

## <span id="page-8-0"></span>**2.2.2** Parameters for FindCompounds AutoMS(n)

The parameters used for the **FindCompounds** function are set in **Methods > Parameters > Find > AutoMS(n)** (see [Figure 2-4](#page-9-1)).

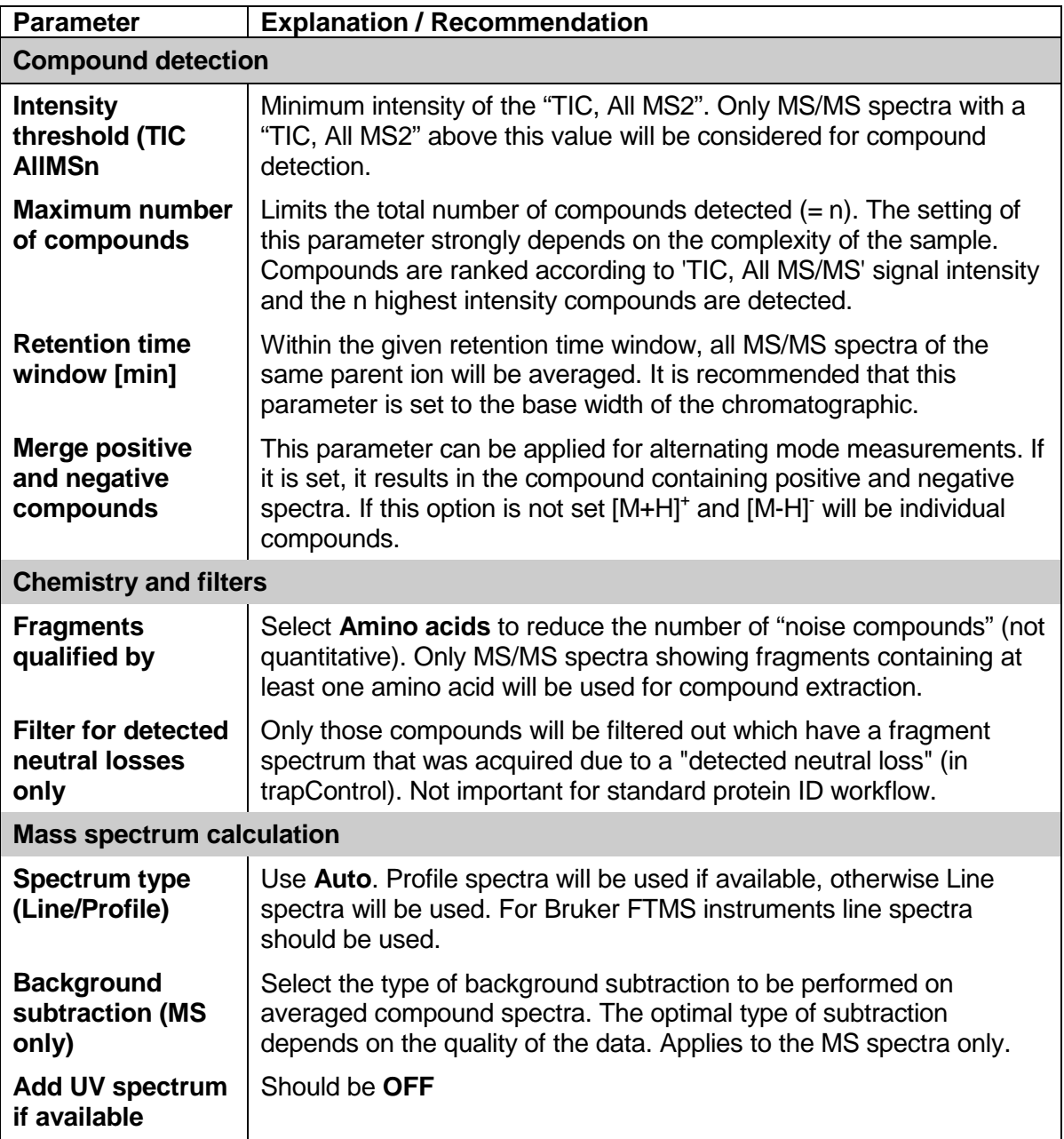

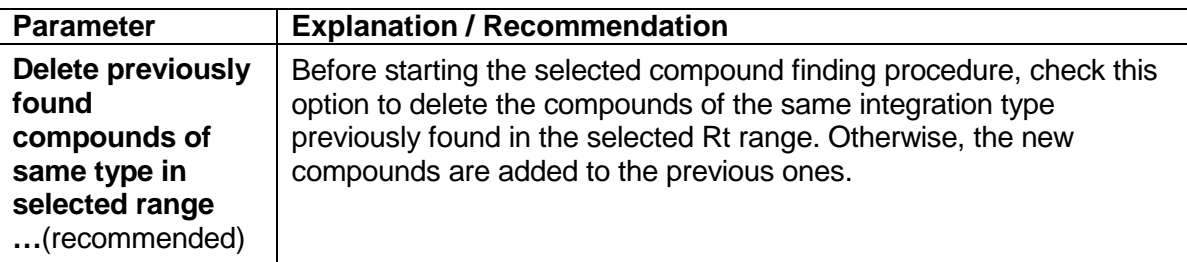

#### **Table 2-1 FindCompounds parameters**

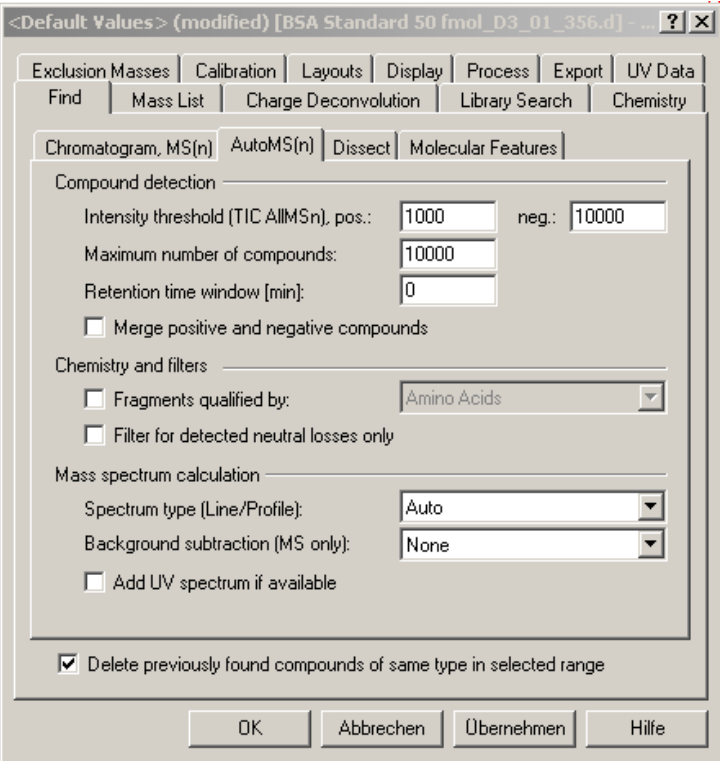

<span id="page-9-1"></span>**Figure 2-4 Find > AutoMS(n) parameters**

## <span id="page-9-0"></span>**2.2.3** *1B***Parameters for annotating MS and MS(n) Signals**

The parameters for Mass Annotation are set in **Methods > Parameters > MassList** (see *X*[Figure 2-5](#page-12-1)*X*). This should be done before starting **FindCompounds**, since MS and MS(n) signals are automatically labeled with the currently set parameters. The table below describes all peak picking algorithms available in DataAnalysis and focuses on micrOTOF-Q parameters in detail.

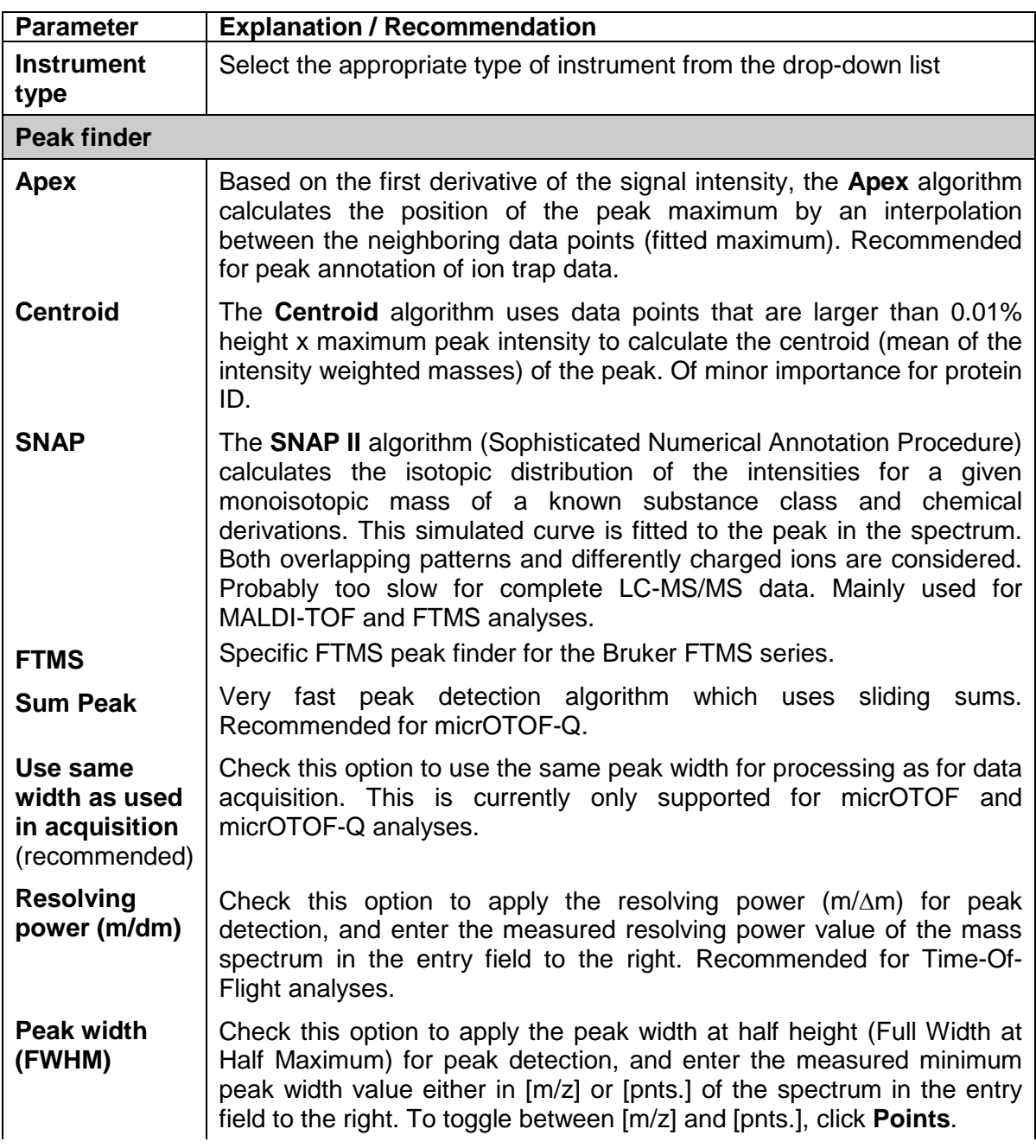

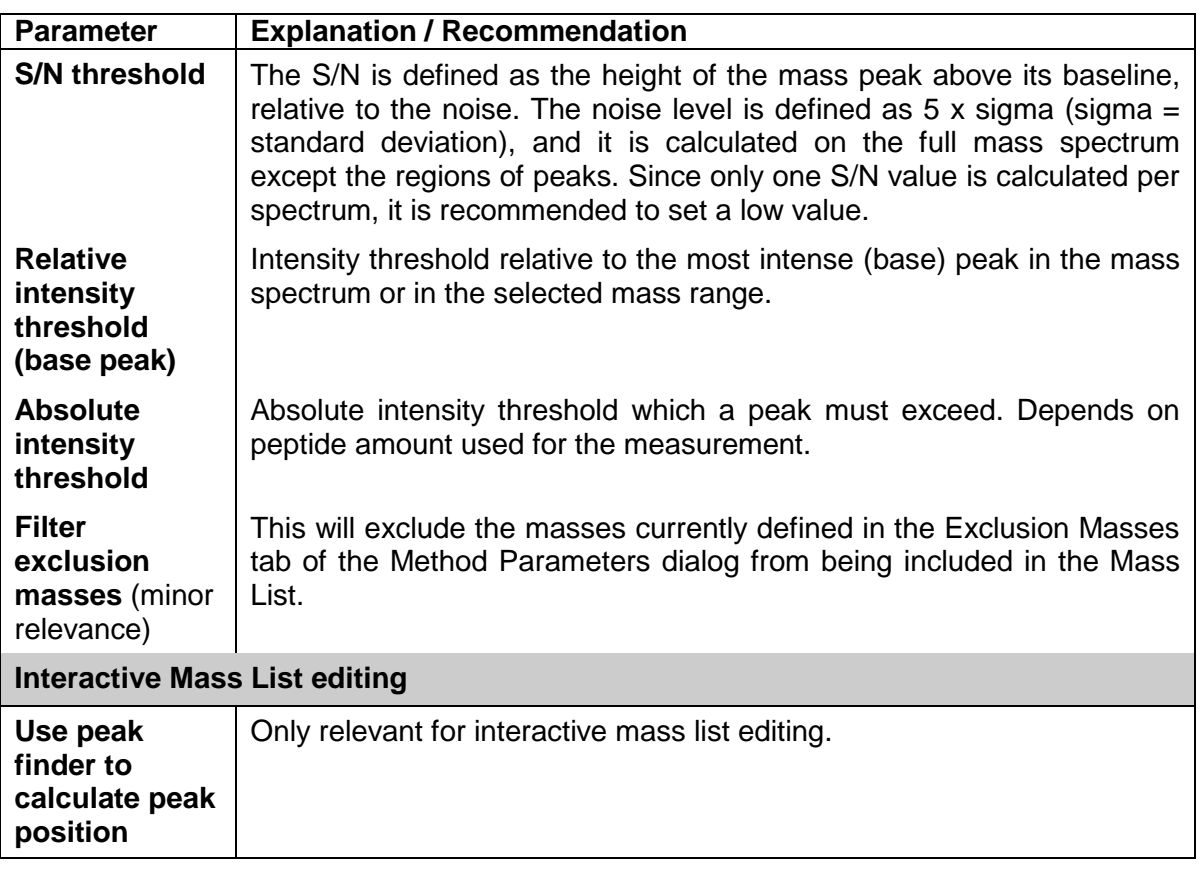

**Table 2-2 Peak picking algorithms available in DataAnalysis and micrOTOF-Q parameters on the Mass List page**

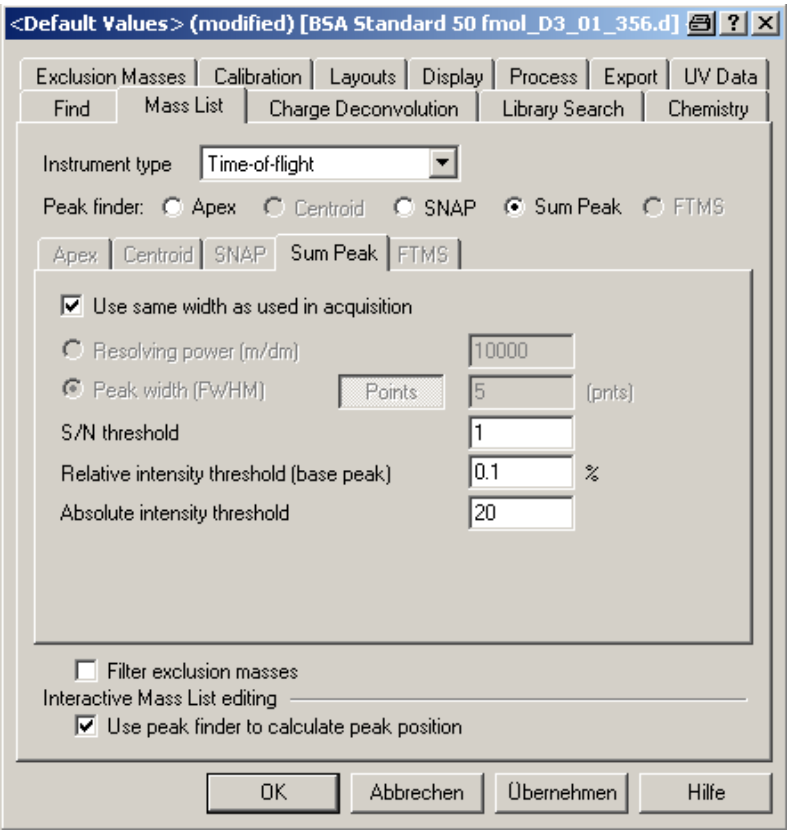

<span id="page-12-1"></span>**Figure 2-5 Mass Find parameters (micrOTOF-Q).**

MS(n) data should be used to check the suitability of the Mass Annotation parameters because good fragmentation coverage requires very well annotated MS(n) signals.

## <span id="page-12-0"></span>**2.2.4** *Find Compounds*

Left-click on the file in the tree view to activate it. For interactive processing, the time range can be restricted by deactivating **Edit > SelectRange/ViewSpectra** and selecting the appropriate time range in the Chromatogram window by clicking and dragging over the desired region with the left mouse button depressed. Select **Find > Compounds-AutoMS(n)** to create compounds. Once these steps have been peformed, three changes occur (see [Figure 2-6](#page-13-0)):

The Compound Spectra folder in the tree view contains a number of compounds. In the Chromatogram window the TIC is labeled with compound numbers, and the AutoMS(n) trace connects all MS-TIC data points for each compound.

The Compound Spectra window shows compound spectra.

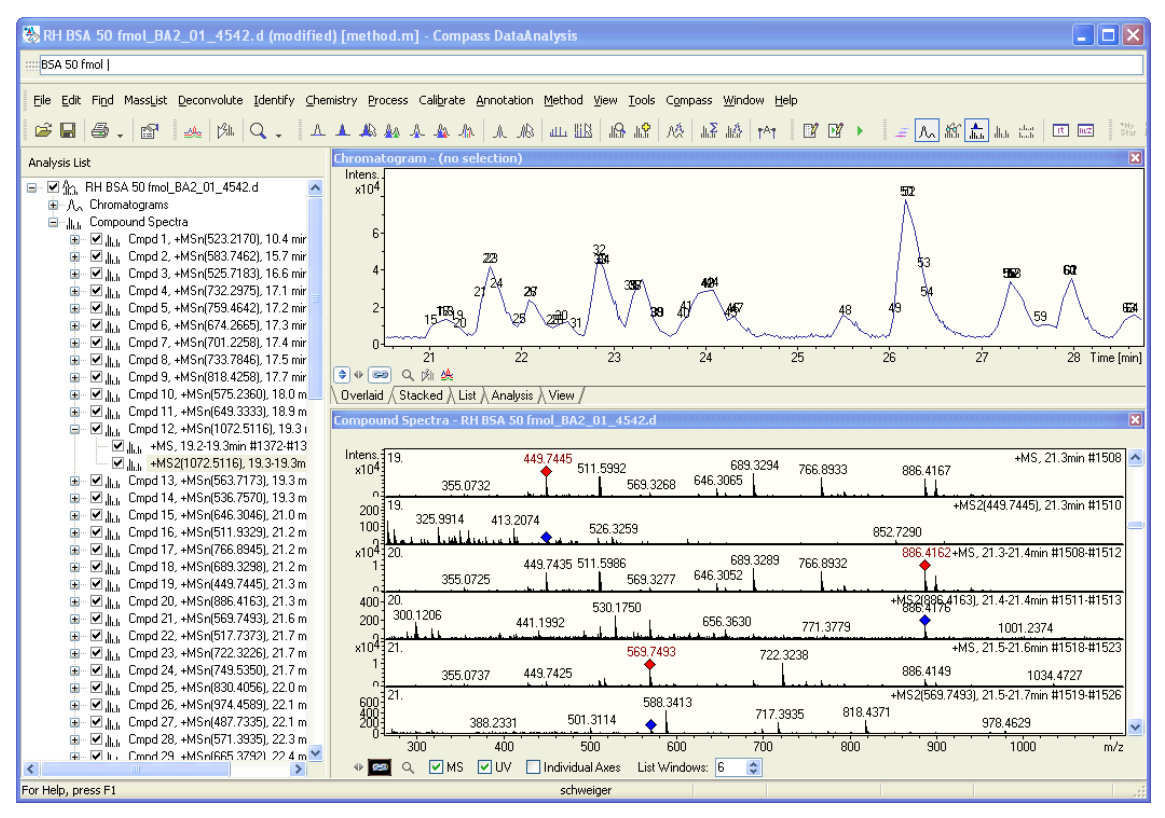

<span id="page-13-0"></span>**Figure 2-6 DataAnalysis view after Find Compounds calculation**

## <span id="page-14-0"></span>**2.3 Deconvolution**

**Deconvoluting the data before performing a database search is strongly recommended**. Deconvolution is performed to determine the molecular mass MH<sup>+</sup> of a peptide. Two types of deconvolution are supported by DataAnalysis:

- In Related-ion deconvolution the mass of a compound is determined from multiple signals representing different charge states.
- In Resolved-isotope deconvolution, the mass of a compound is determined from multiple signals representing different isotopes (see [Figure 2-7](#page-14-2)).

Both types can be used for MS data. For MS(n) spectra, only Resolved-isotope deconvolution is used.

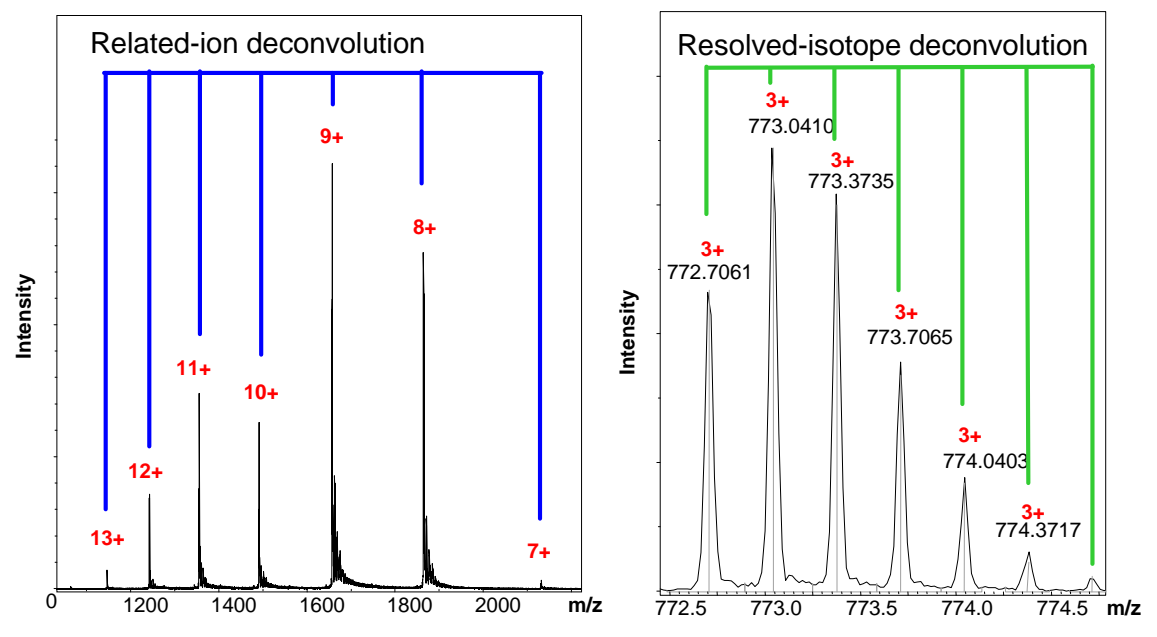

<span id="page-14-2"></span>**Figure 2-7 Diagrams demonstrating the difference between Related-ion (left) and Resolved-isotope deconvolution for micrOTOF-Q data.**

## <span id="page-14-1"></span>**2.3.1** *13B***Deconvolution Parameters**

Some of the Deconvolution parameters are set in **Methods > Parameters > Deconvolution > General**.

Here, the option **Include shifted spectrum** should be **deselected** (see [Figure 2-8](#page-16-0)). More relevant for Protein ID are the parameters in **Methods > Parameters > Deconvolution > Peptides / Small Mol** (see [Figure 2-9](#page-17-1)):

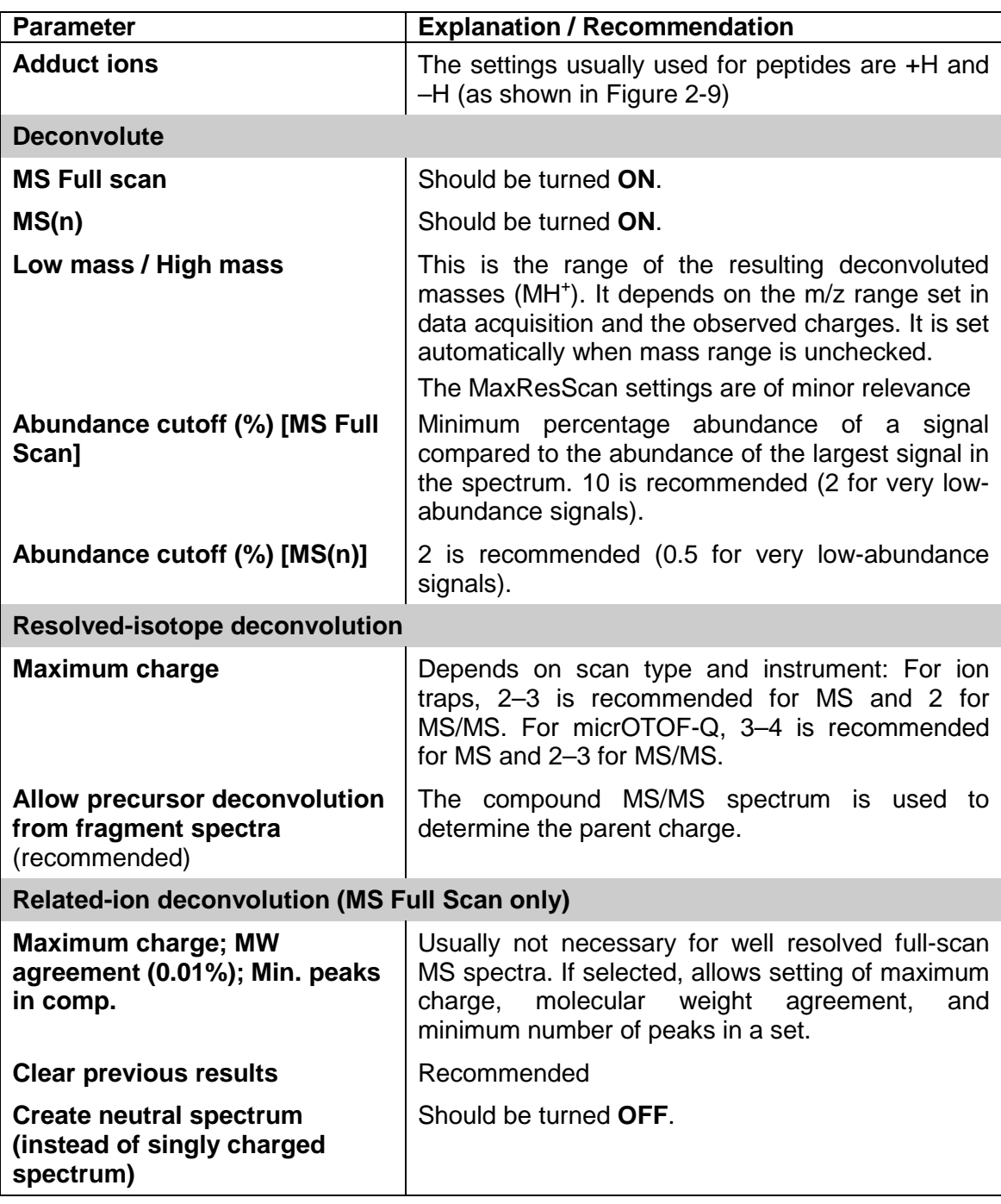

#### **Table 2-3 Deconvolution parameters**

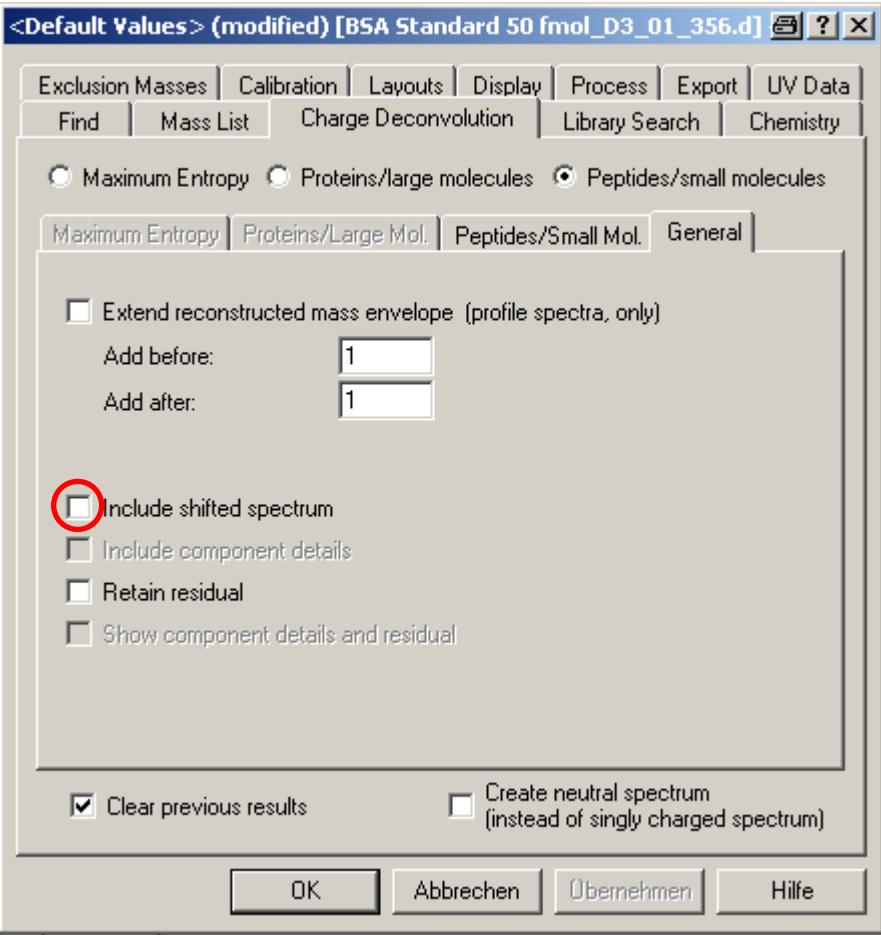

<span id="page-16-0"></span>**Figure 2-8 General Deconvolution parameters**

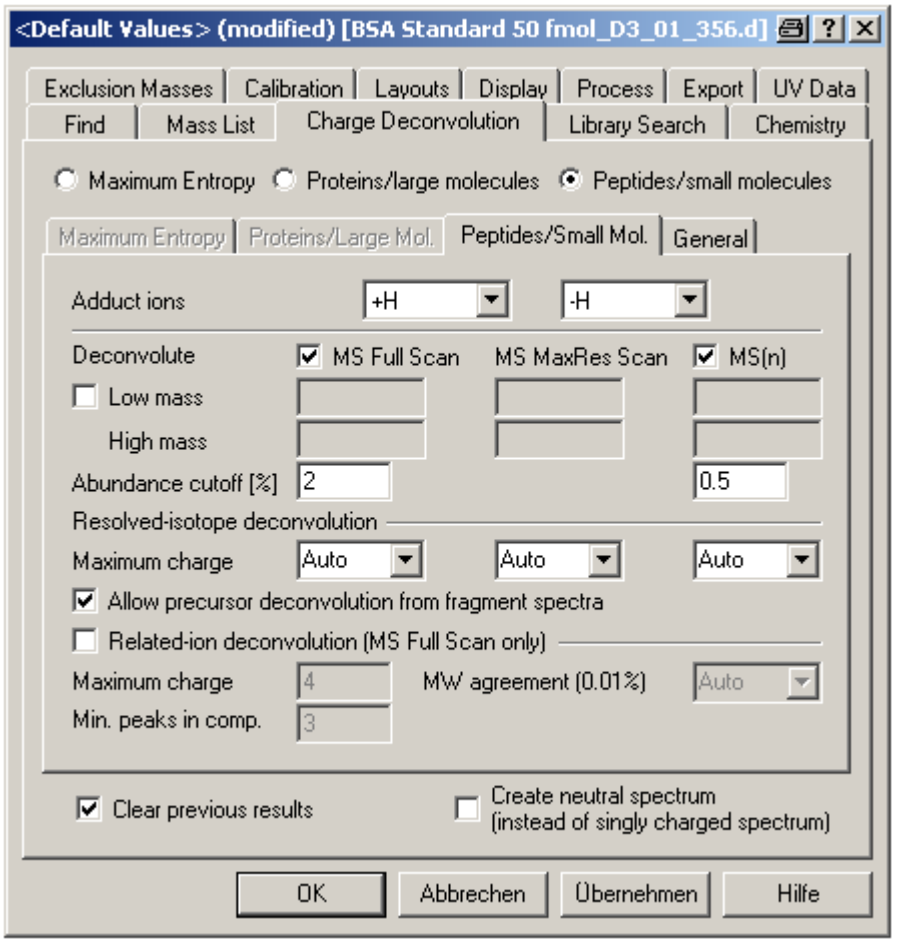

<span id="page-17-1"></span>**Figure 2-9 Deconvolution parameters for low-abundance peptides measured by micrOTOF-Q**

## <span id="page-17-0"></span>**2.3.2 Perform Deconvolution**

Make sure that the desired compound mass spectra are activated in the navigation tree. Selecting **Deconvolute > MassSpectra** displays the deconvolution results of the MS and the MS(n) spectra in the Compound Mass Spectra window. The signals are additionally labeled with their corresponding charges ([Figure 2-10](#page-18-2)).

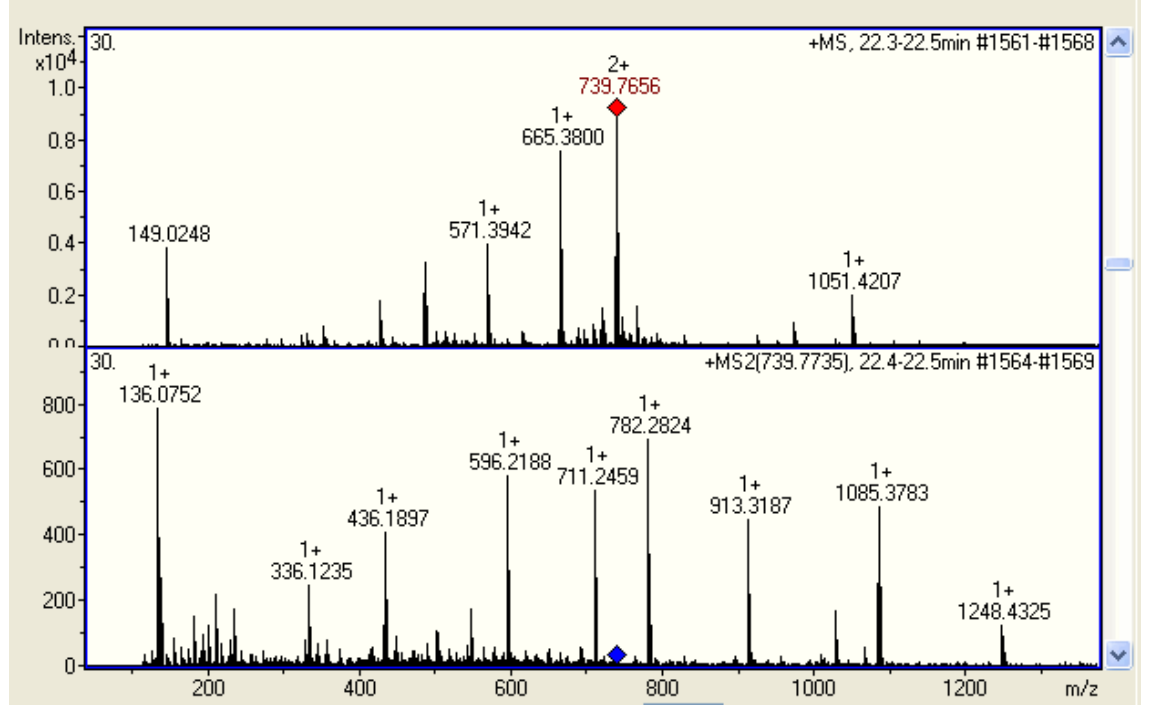

<span id="page-18-2"></span>**Figure 2-10 Compound Spectra view of one compound after deconvolution.**

## <span id="page-18-0"></span>**2.4 Peaklist Export**

## <span id="page-18-1"></span>**2.4.1 15Export Parameters**

General export parameters are set in **Methods > Parameters > MascotExportOptions > General** (see [Figure 2-11](#page-22-1)). The more relevant peak list export parameters for peptide data are set in **Methods > Parameters > MascotExportOptions > PeptideDatabaseQuery** (see [Figure 2-12](#page-23-1)).

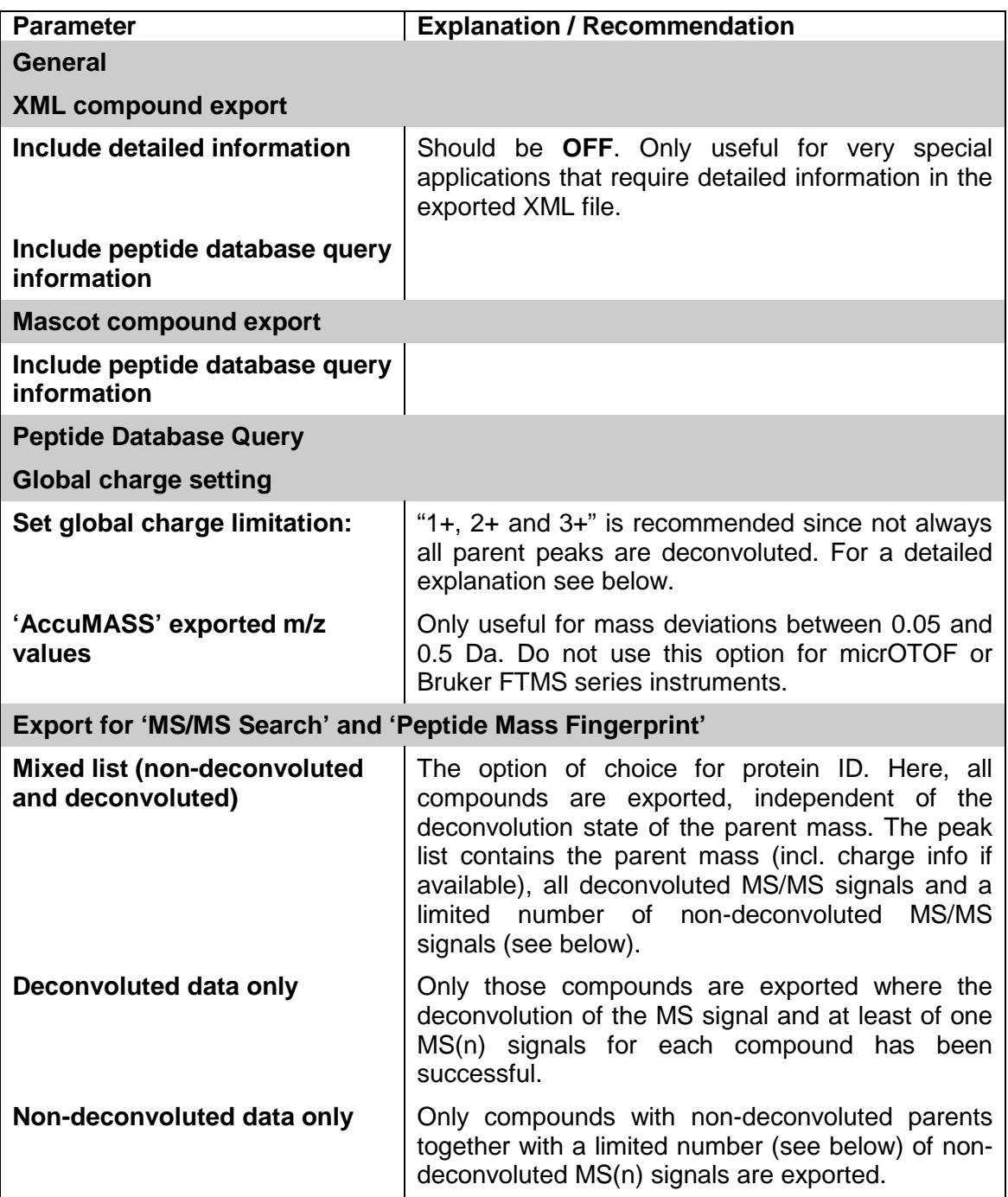

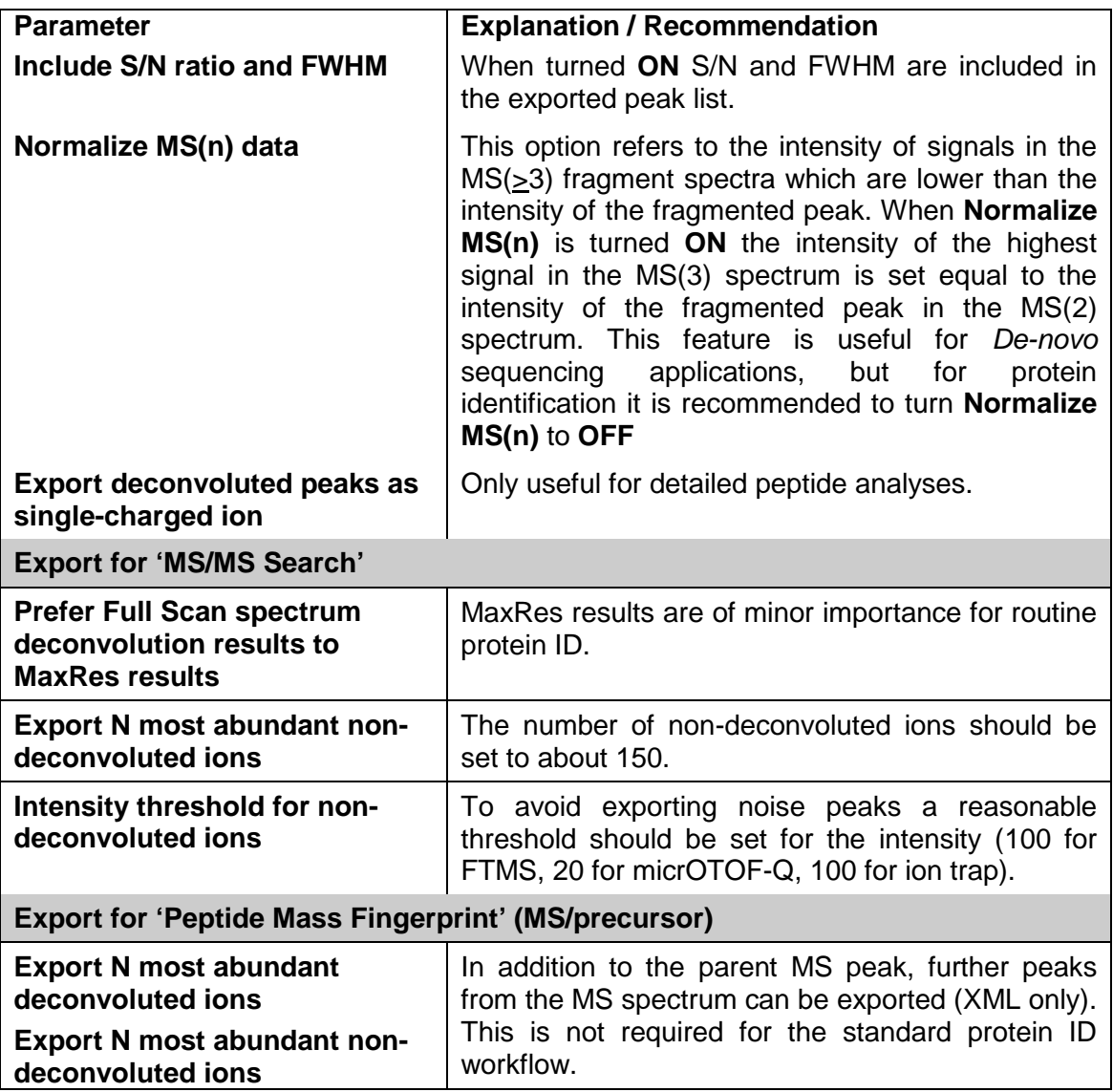

**Table 2-4 Export parameters**

#### <span id="page-21-0"></span>**2.4.1.1** Use of Global Charge Limitation

The global charge limitation can be set using a number of different factors that are prioritized in the following way:

#### **Charge Determination by Deconvolution**

MS signal charges determined by deconvolution are used for database searches and are not affected by any charge limitation parameters. To use this type of global charge limitation:

- **MS Full Scan** deconvolution must be active.
- **Mixed list** should be selected in the **Export** parameters.

#### **Setting a charge limitation for database search using ProteinScape 2.0, BioTools 3.1 SR, or Mascot 2.2**

If activated, this global charge limitation is applied to non-deconvoluted parent MS signals. This means that charge permutation will be applied for the database search.

• **Mixed list** should be selected in the **Export** parameters.

#### **Setting charge limitation in DataAnalysis**

If set, this global charge limitation becomes active for non-deconvoluted MS signals, but only for older versions of the software listed above. In the **Export** options:

- **Mixed list** should be selected in the **Export** parameters.
- set a GLOBAL charge.

#### <span id="page-22-0"></span>**2.4.1.2** *MS(n)* **Charge Limitation for Database Search**

Non-deconvoluted MS signals are permuted within the **global charge limitation** range set in **DataAnalysis > Export > Peptide Database Query > Global charge setting**. The option **1+, 2+ and 3+** is recommended. Non-deconvoluted MS(n) signals are permutated from 1+ up to the globally set charge limitations, respectively.

<span id="page-22-1"></span>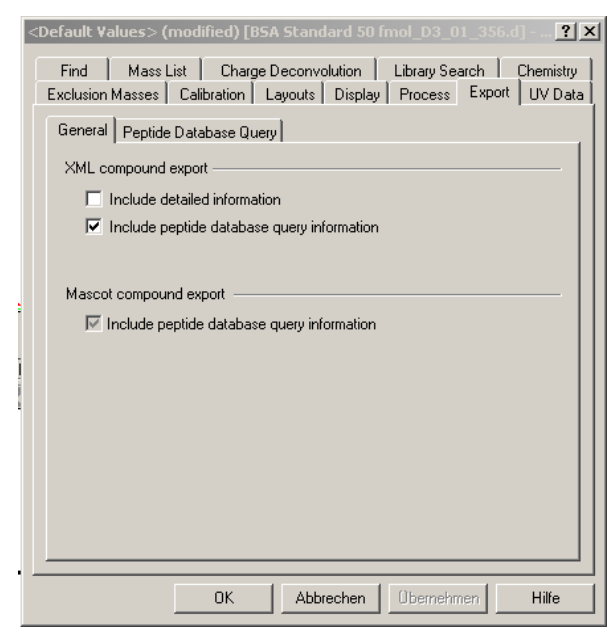

**Figure 2-11 General Export parameters**

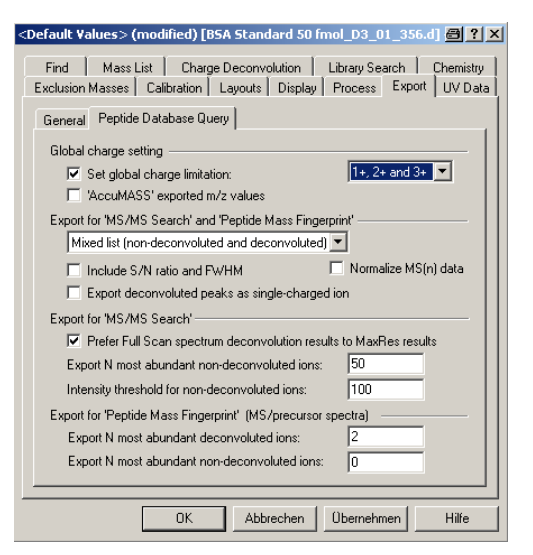

#### <span id="page-23-1"></span>**Figure 2-12 Export parameters for peptides**

## <span id="page-23-0"></span>**2.5** ProteinAnalysis for Analyzing Large Data Sets

After having set and optimized all parameters described above, **Tools > ProteinAnalysis** can be activated. This action can be viewed as a "short-cut" and corresponds to the consecutive execution of:

- Find > CompoundsAutoMS(n) with MassList >Find
- Deconvolute > MassSpectra
- File > Export > Compounds as MGF and XML files.

The exported peak list files are named:

- ProteinAnalysisResults.xml
- ProteinAnalysisResults.mgf
- ProteinAnalysisResults.ETD.mgf
- ProteinAnalysisResults.CID-ETD.mgf.

They are stored in the Analysis folder.

The big advantage of ProteinAnalysis is that the data are analyzed compound by compound, which saves memory and time.

A limitation is that no compound spectra are shown, since they are only created in-situ. The analyzed retention time can be restricted by selecting a range. In this case, the retention time range will be added to the filename of the exported peak lists. Further details on filtering and limitation of the number of compounds are described in the manual.

### <span id="page-24-0"></span>**2.6 Automatic Processing**

Automation scripts are part of the DataAnalysis method. Running the scripts requires:

- Activation of the script in the HyStar Sample table. This is done by enabling Run script in the Compass method in SampleTable > Methods.
- A suitable automation script in the DataAnalysis method.

To check the automation script, open it in **Method > Script** within the DataAnalysis method. It is written in Visual Basic, as shown in [Figure 2-13](#page-24-1). After editing, the script should be saved using **Method > Save/SaveAs**.

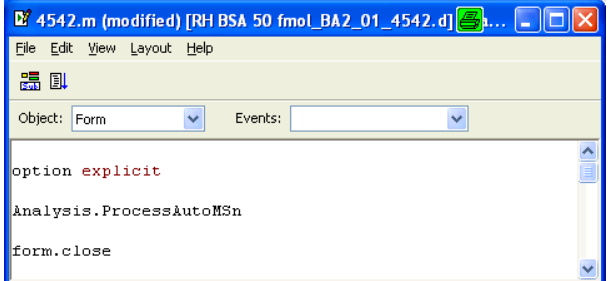

#### <span id="page-24-1"></span>**Figure 2-13 Automation script which executes ProteinAnalysis**

## <span id="page-25-0"></span>**3 Database Search using ProteinScape**

The automatic identification workflow continues with database searches. This can either be done using the database system ProteinScape, which is described below, or using BioTools.

For the automatic transfer of peak lists from DataAnalysis, the Bruker PushDaemon has to be prepared.

- The daemon must be installed on the data processing computer.
- The daemon must be turned ON for the automatic peak list transfer.
- The location of the new XML peak lists is set on the Directories to Watch page.
- The ProteinScape server name is set on the Settings page.

Details are described in the ProteinScape tutorial and manual.

When the peak lists have been transferred to Protei[nScape, the pre-defined database](#page-25-1)  search method is applied. The parameters shown in

<span id="page-25-1"></span>[Figure](#page-25-1) 3-1 were used for the demo data shown used in this tutorial.

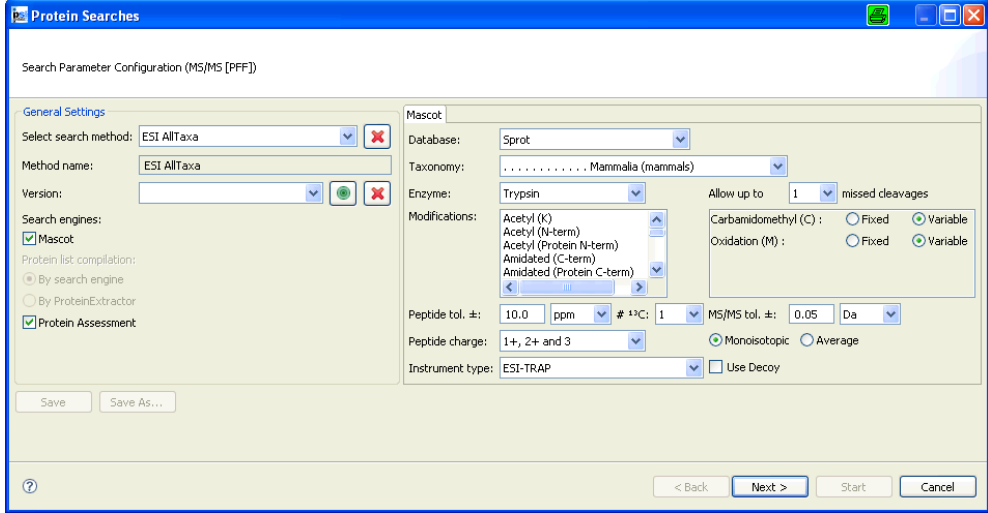

<span id="page-25-2"></span>**Figure 3-1 Database search parameters**

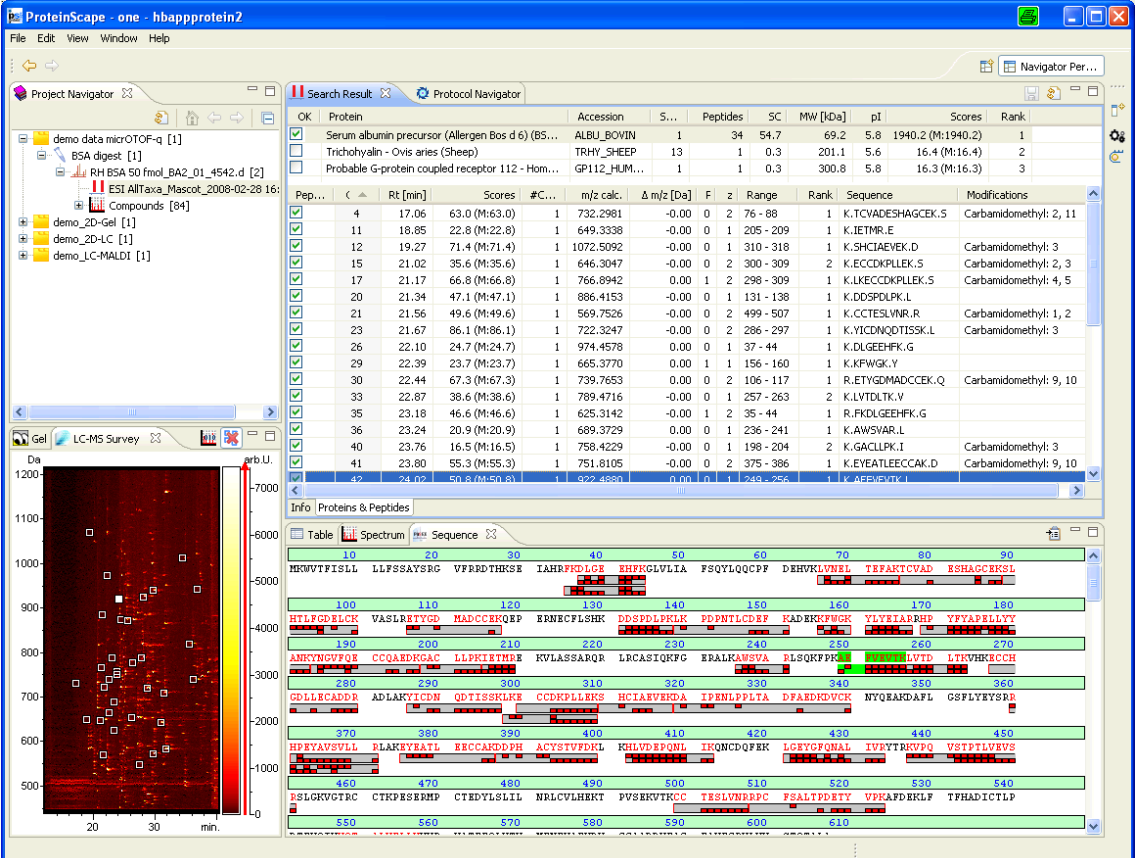

**Figure 3-2 ProteinScape perspective after database search. The parameters shown in**  *<sup>X</sup>***[Figure 3-1](#page-25-2)***<sup>X</sup>* **were used**